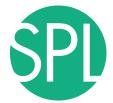

# 3D VISUALIZATION OF DICOM IMAGES FOR RADIOLOGICAL APPLICATIONS

Sonia Pujol, PhD, Harvard Medical School Surgical Planning Laboratory, Brigham and Women's Hospital

Nicholas Herlambang, PhD, AZE Research & Development Project Manager, AZE R&D Boston

Kitt Shaffer, MD, PhD, Boston University
Vice-Chairman for Education, Boston University School of Medicine

Ron Kikinis, MD, Harvard Medical School Surgical Planning Laboratory, Brigham and Women's Hospital

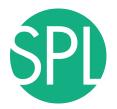

#### 3D Visualization of DICOM images for Radiological applications

Following this tutorial, you will be able to load and visualize DICOM volumes with 3D Slicer, and to interact in 3D with structural images and models of the anatomy.

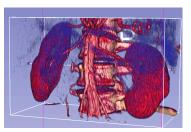

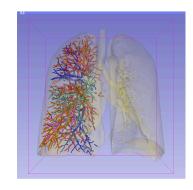

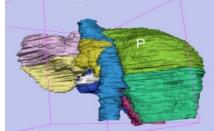

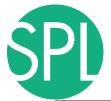

#### **Overview**

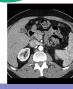

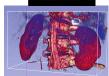

Part I: 3D Data Loading and visualization of DICOM images

- Volume Rendering of thoraco-abdominal CT data

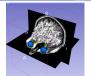

Part II: 3D interactive exploration of the anatomy

- Exploration of the Segments of the liver

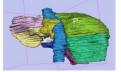

- Exploration of the Segments of the lung

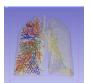

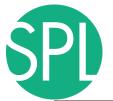

#### **Overview**

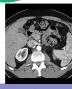

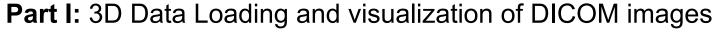

- Volume Rendering of thoraco-abdominal CT data

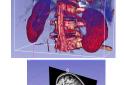

Part II: 3D interactive exploration of the anatomy

- Exploration of the Segments of the liver

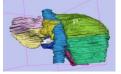

- Exploration of the Segments of the lung

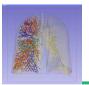

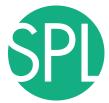

### Welcome to Slicer4

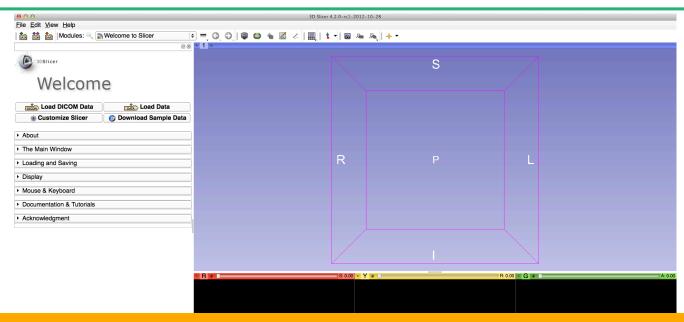

To start Slicer, select Start → Programs → Slicer4-2.0 (win64)

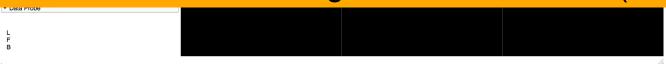

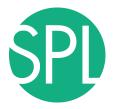

#### **Navigating the Application GUI**

# The Graphic User Interface (GUI) of Slicer4 integrates four components:

- the Menu Toolbar
- the Module GUI Panel
- the 3D Viewer
- the Slice Viewer

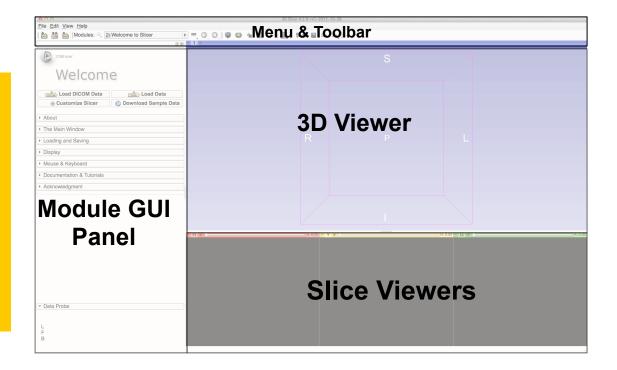

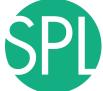

#### Welcome to Slicer4.2

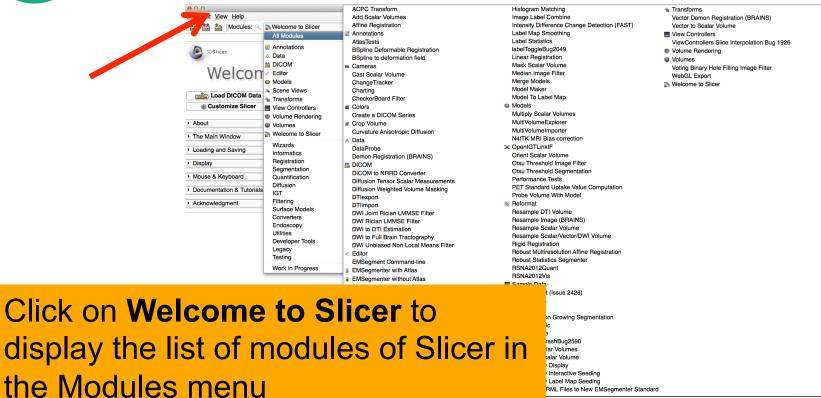

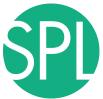

#### Welcome to Slicer4

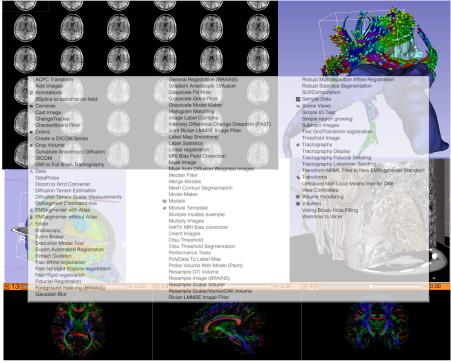

Slicer4.2 contains more than 100 modules for image segmentation, registration and 3D visualization of medical imaging data

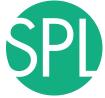

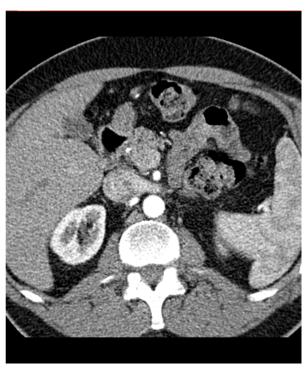

Part 1:

Retrieving a DICOM Volume from a DICOM Peer

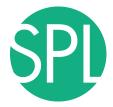

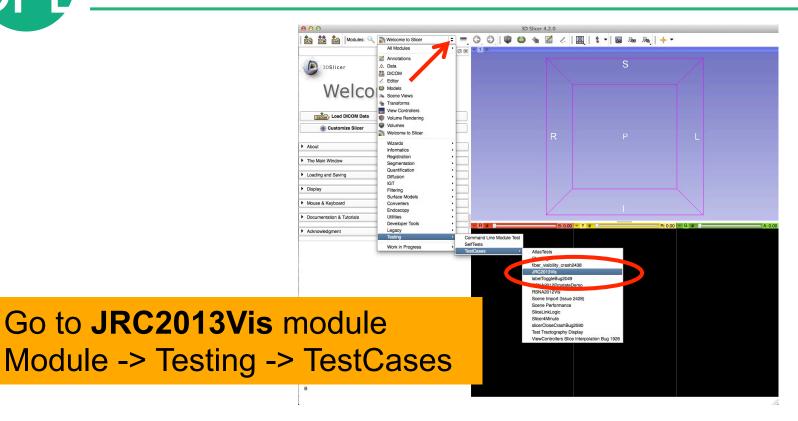

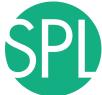

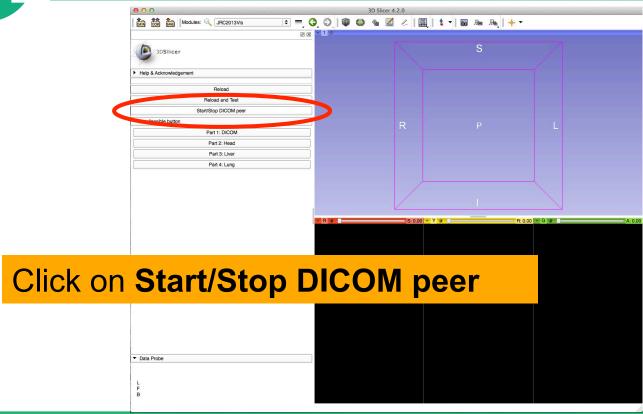

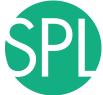

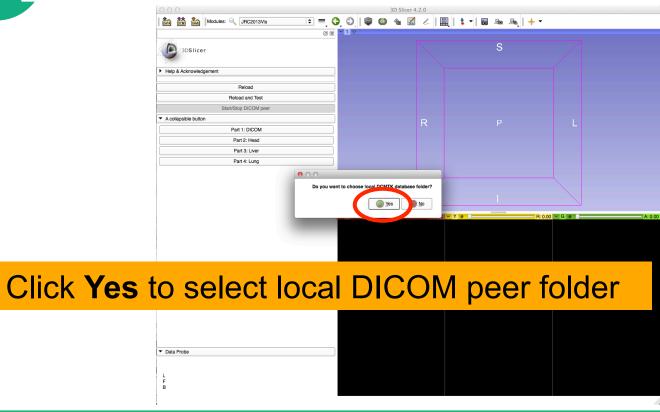

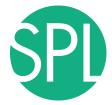

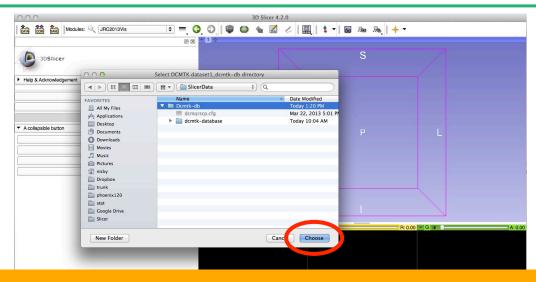

Select "Dcmtk-db" folder, and click on Choose

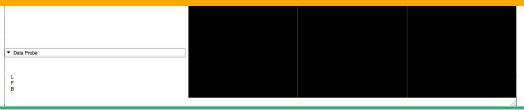

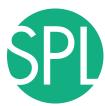

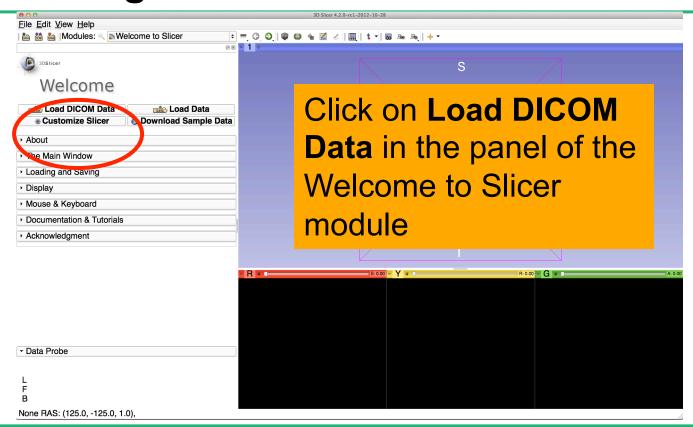

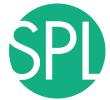

# **Select DICOM local database**

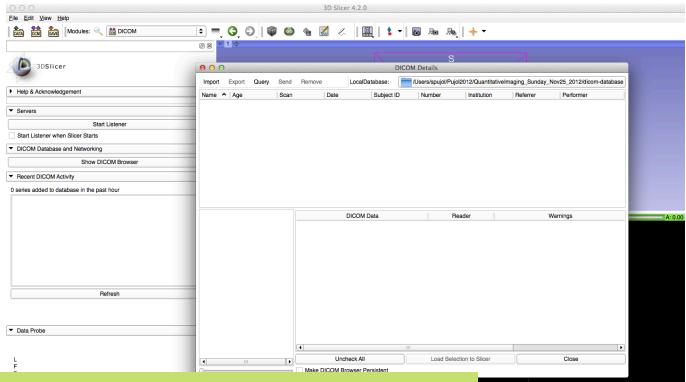

The GUI of the DICOM browser window appears

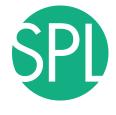

#### **Select DICOM local database**

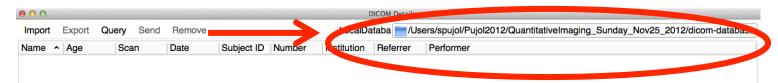

The path to the current local DICOM database of Slicer is set to

C:/Pujol2012/QuantitativeImaging\_Sunday\_Nov25\_2012/dicom-database

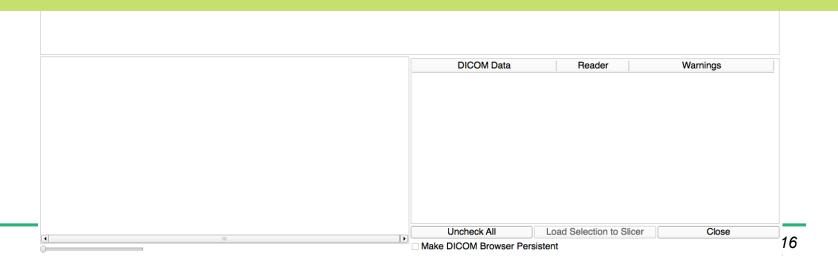

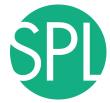

#### Select DICOM local database

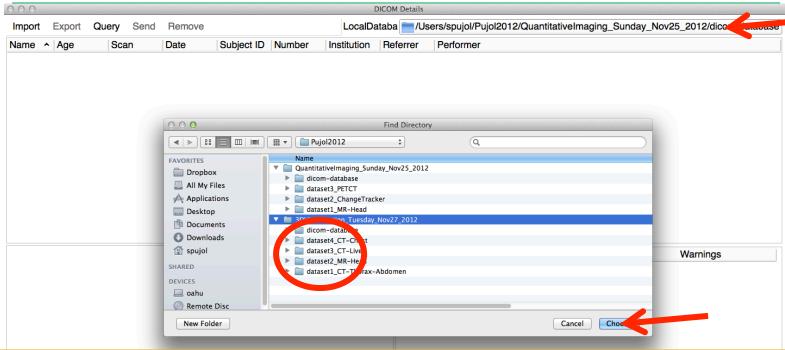

Click on this path name and change the local database directory to C:/Pujol2012/3DVisualization\_Tuesday\_Nov27\_2012/dicom-database Click on Choose to set this directory as the local DICOM database of Slicer

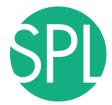

# Show query/retrieve panel

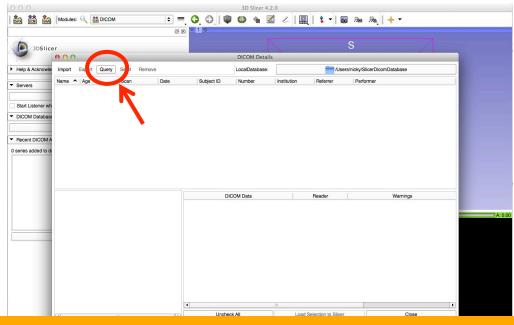

Click on Query to open query/retrieve panel

L F B

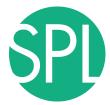

# Add a DICOM peer

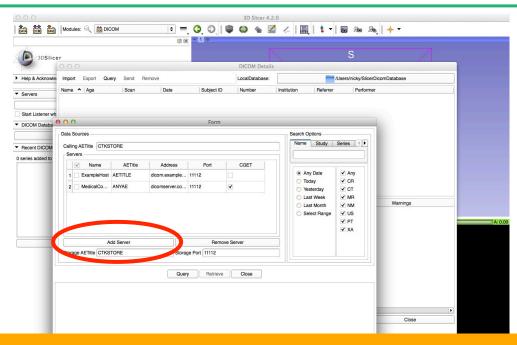

Click on Add Server to add a DICOM peer

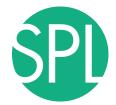

# Add a DICOM peer

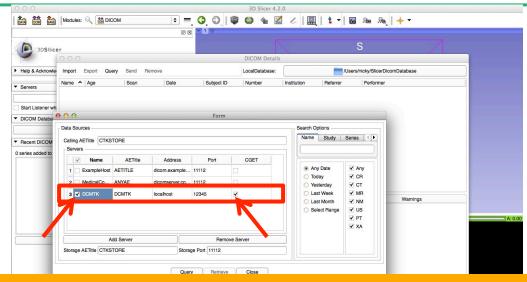

Fill DICOM peer info:

Name: DCMTK, AETitle: DCMTK, Address: 12345

Check to enable CGET

Check to activate

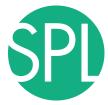

# **Query DICOM volumes**

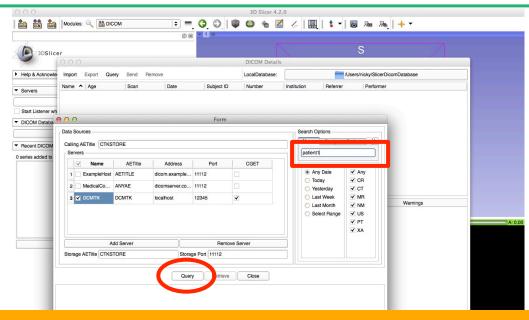

Type patient name: patient1, and click on Query

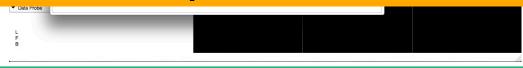

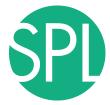

# **Retrieve DICOM volumes**

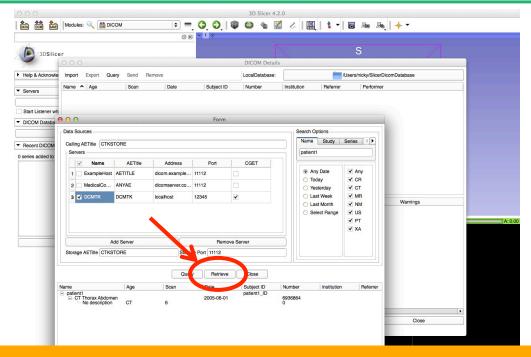

Click on Retrieve to retrieve DICOM volume

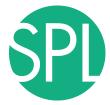

# Close query/retrieve panel

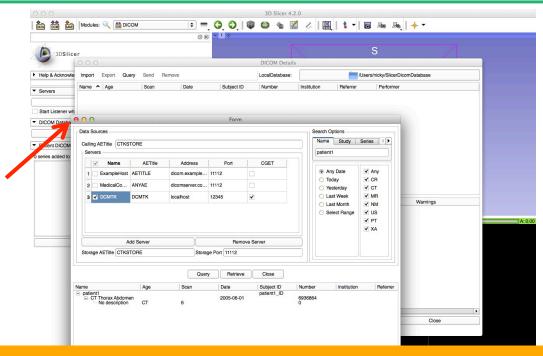

Click on close button to close query/retrieve panel

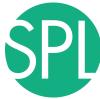

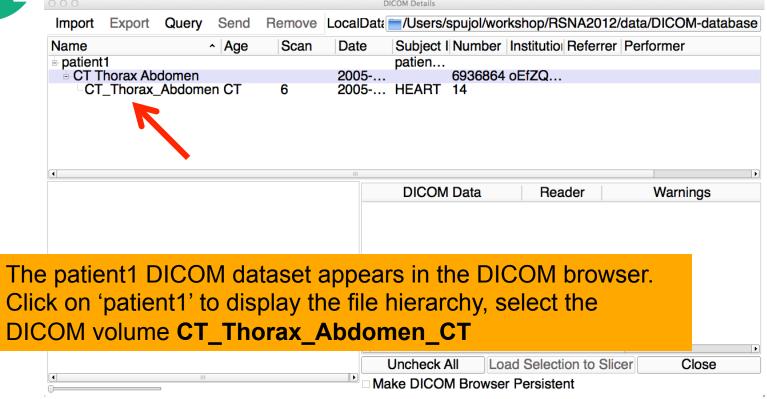

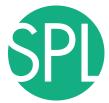

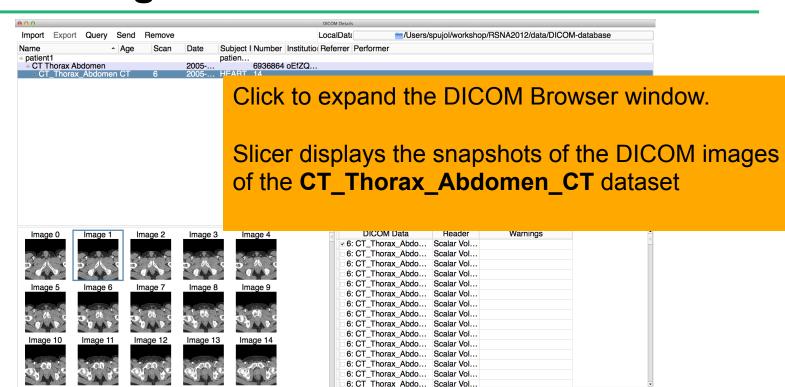

Uncheck All Lo

Make DICOM Browser Persistent

Load Selection to Slicer

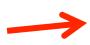

Close

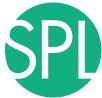

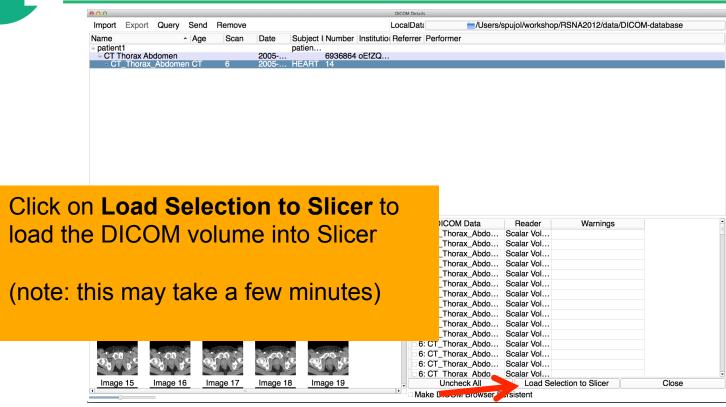

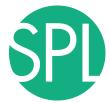

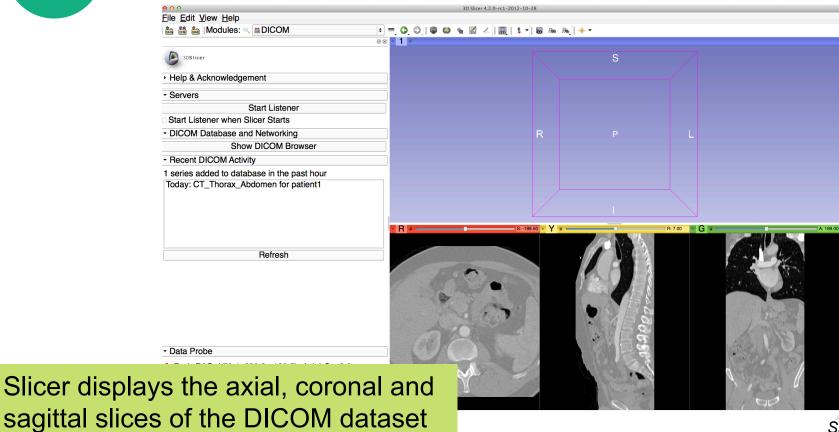

Slide 27

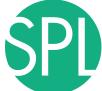

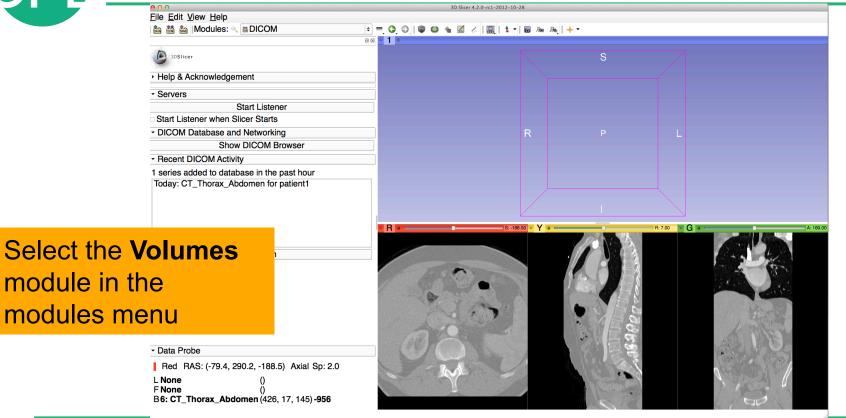

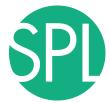

W/L slider

### Loading a DICOM volume

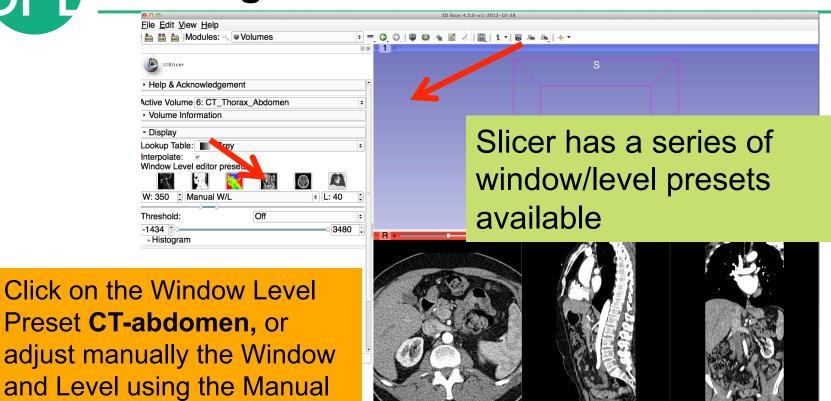

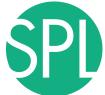

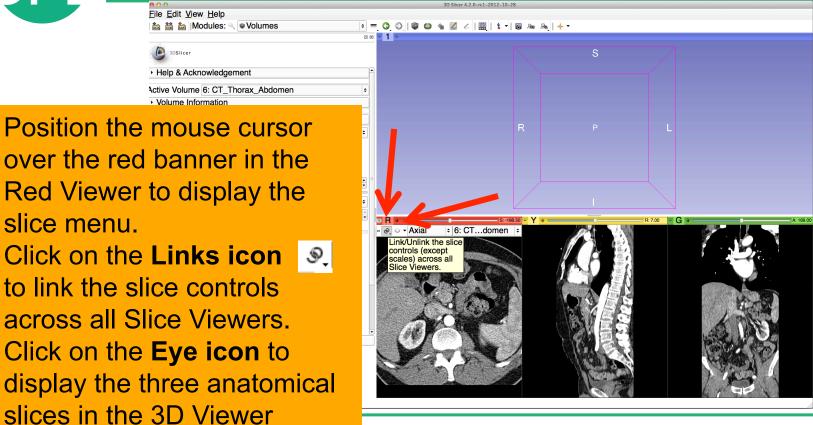

Slide 30

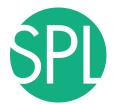

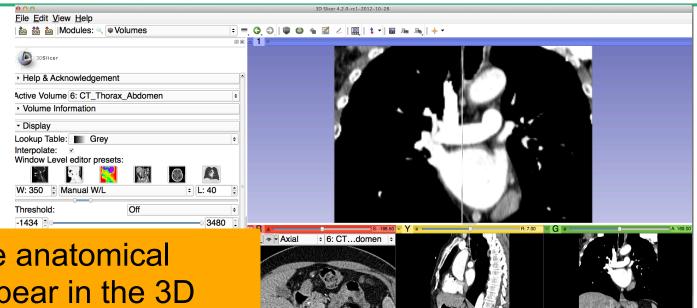

The three anatomical slices appear in the 3D viewer. Use the right-mouse button in the 3D Viewer to zoom in and out

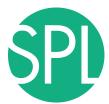

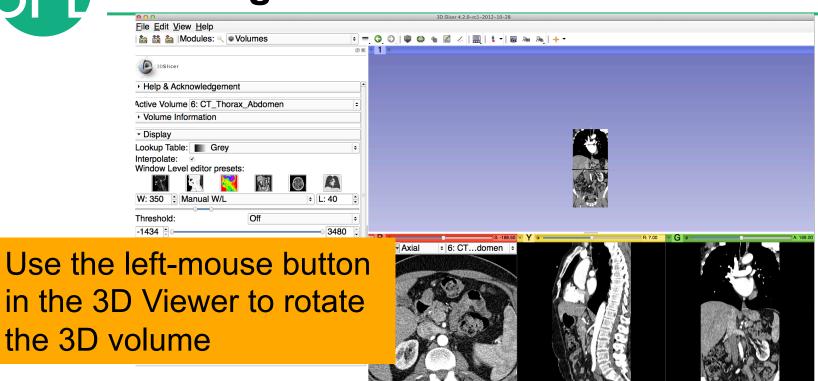

E E

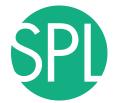

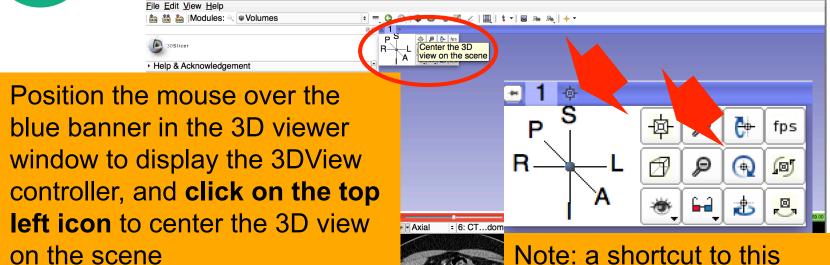

- Data Probe

functionality is available through

the icon next to the number '1'

in the blue banner

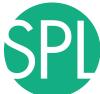

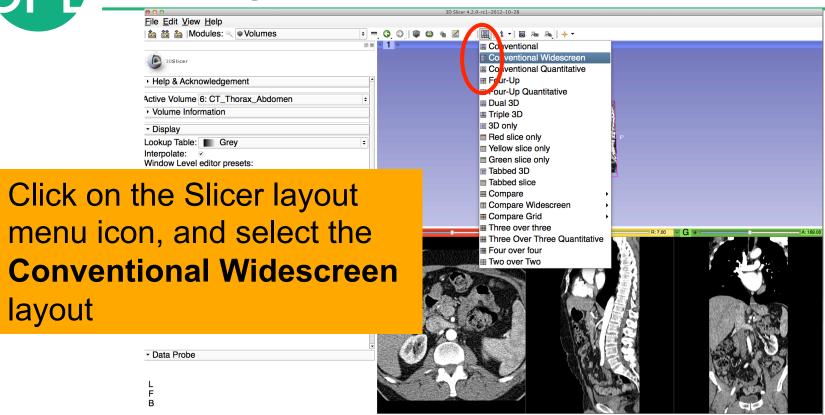

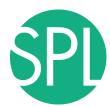

Use the red slice, yellow slice and green slice sliders to slice through the volume in all three anatomical directions

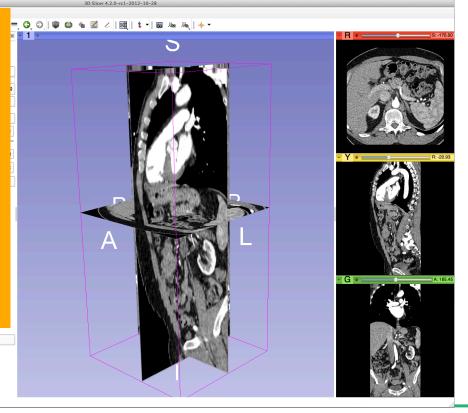

- Data Probe

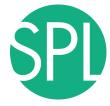

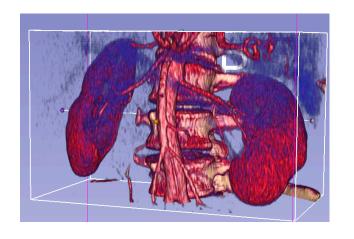

3D Interactive exploration of thoraco-abdominal CT data using Volume Rendering

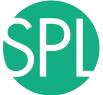

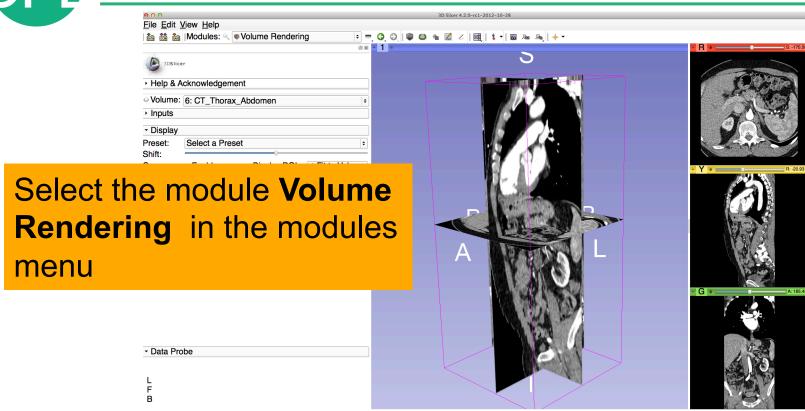

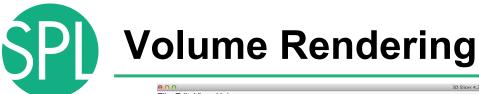

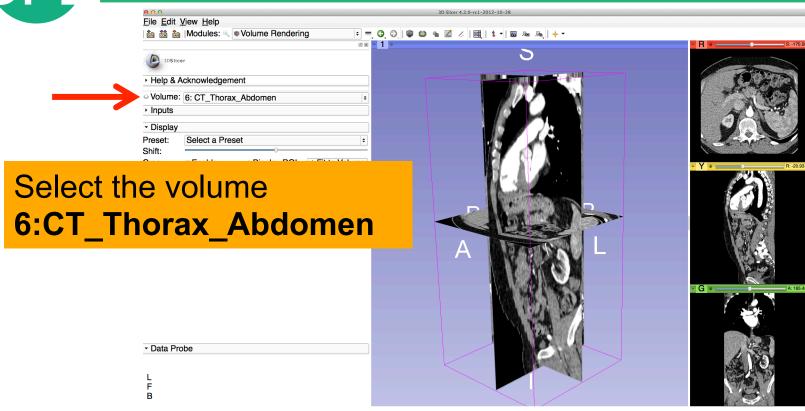

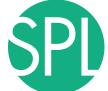

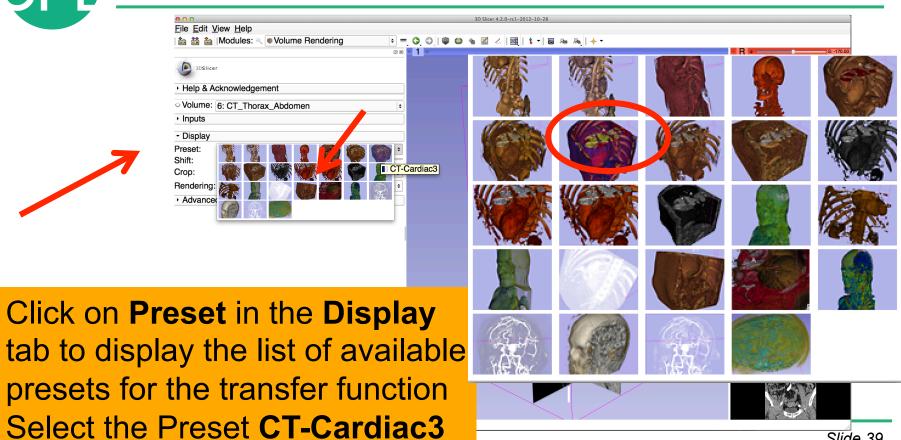

Slide 39

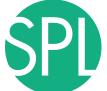

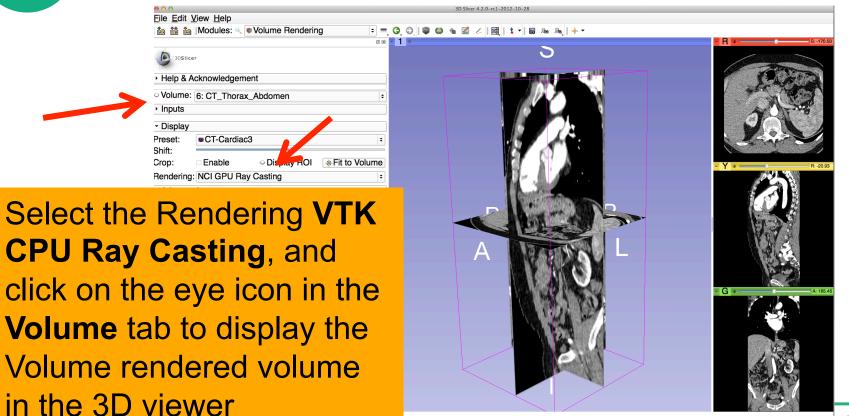

Jiiu€ 40

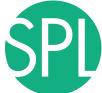

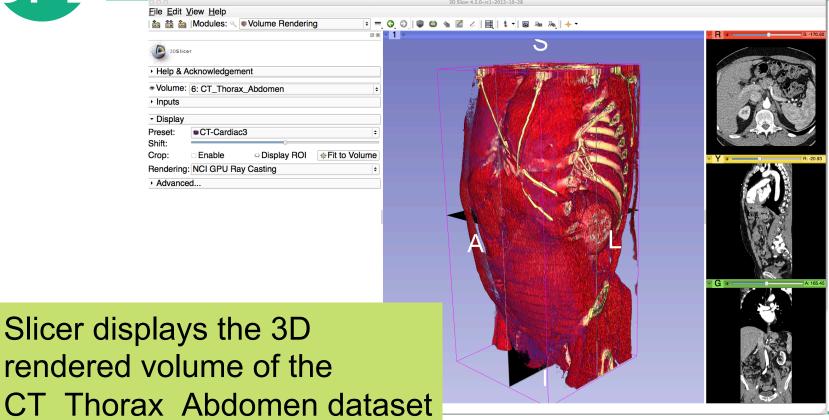

©2012-2013 Surgical Planning Laboratory, ARK

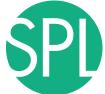

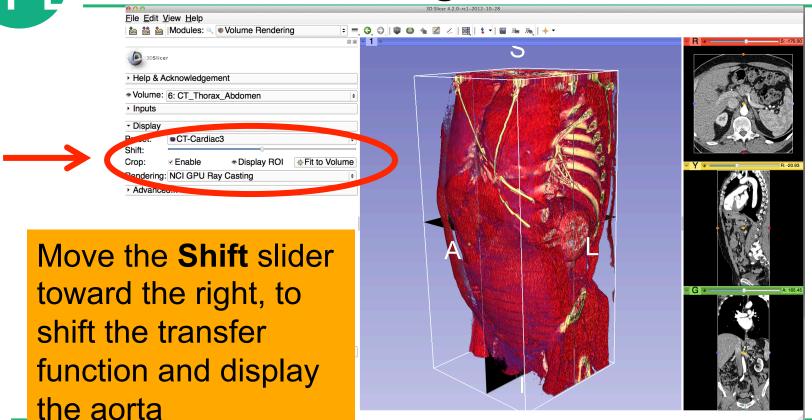

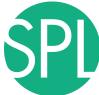

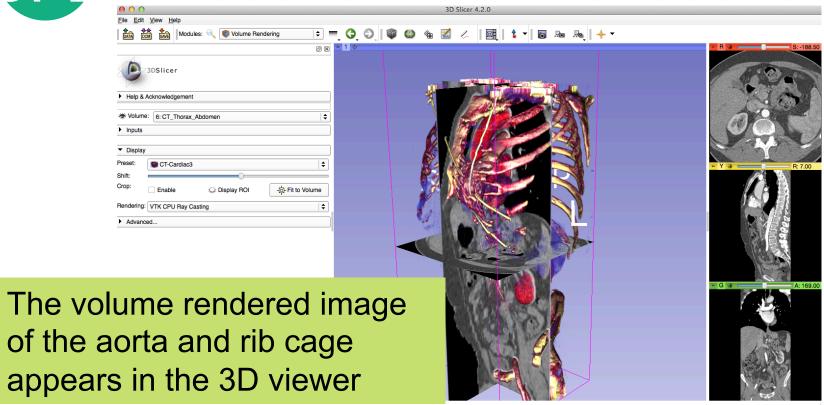

Click on the eye icon in the red viewer to turn off the visibility of the anatomical slices in the 3D viewer

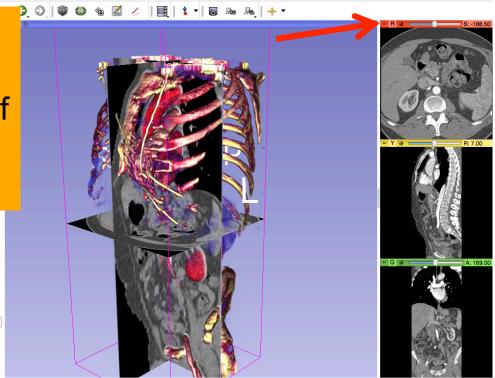

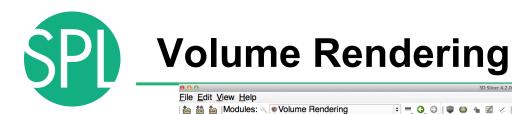

Use the mouse in the 3D window to rotate the volume rendered image

- Data Probe

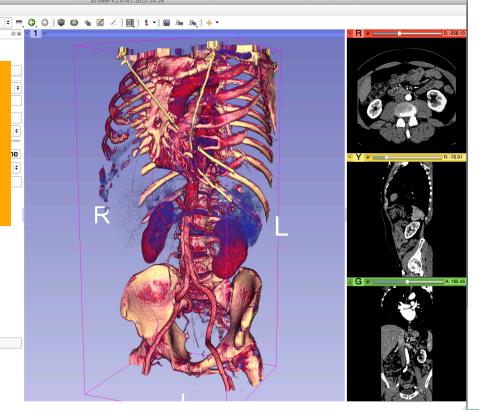

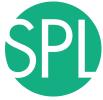

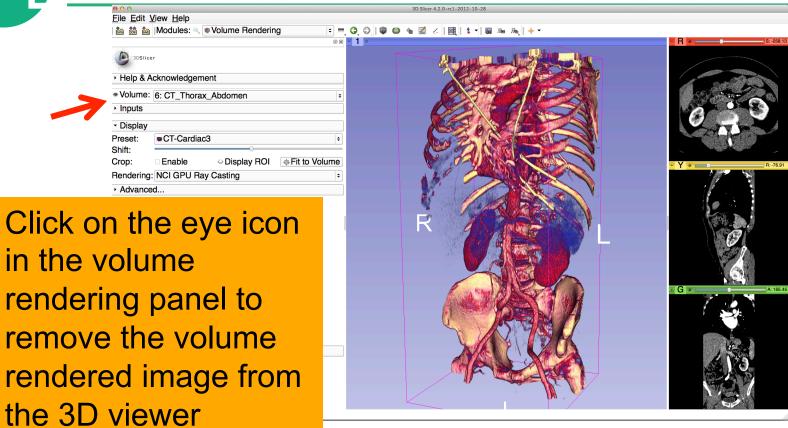

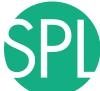

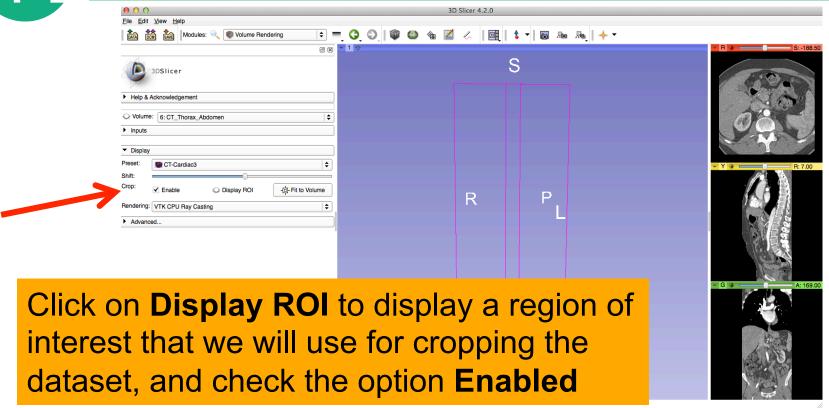

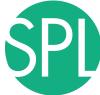

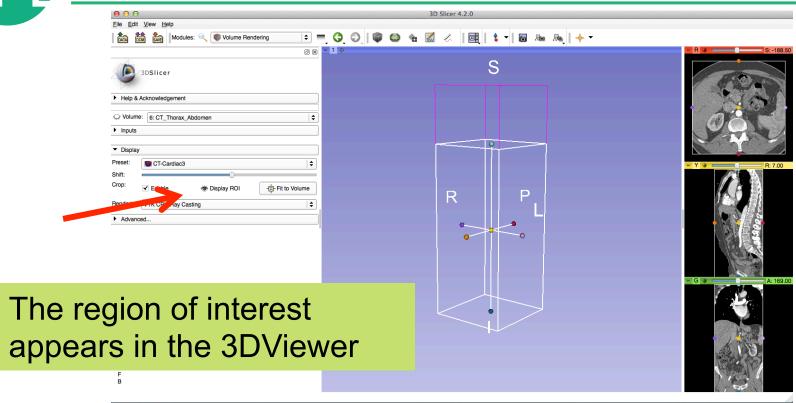

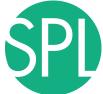

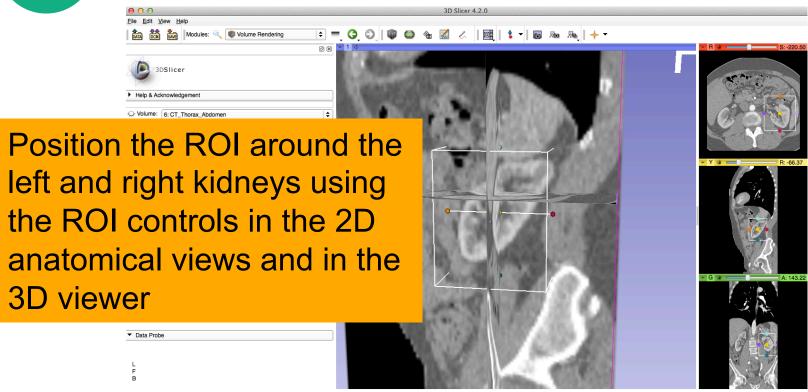

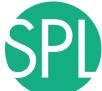

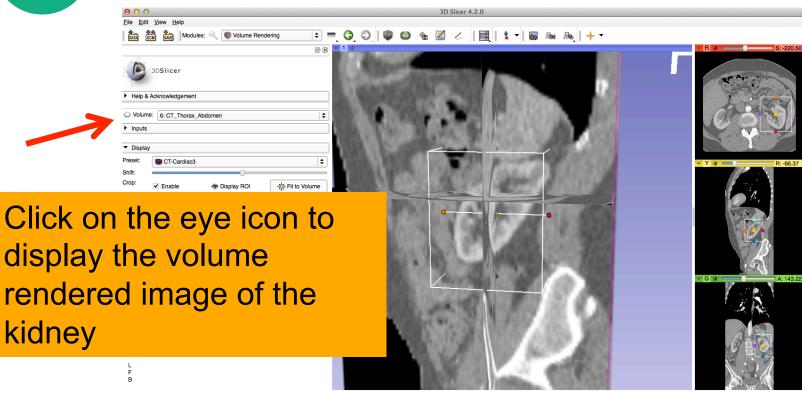

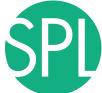

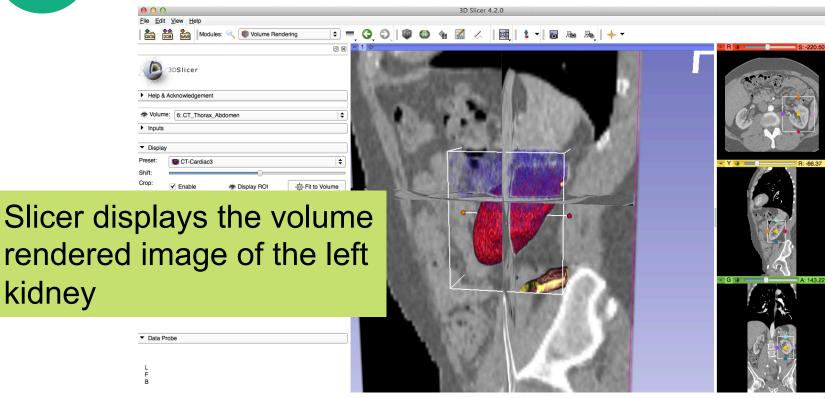

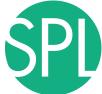

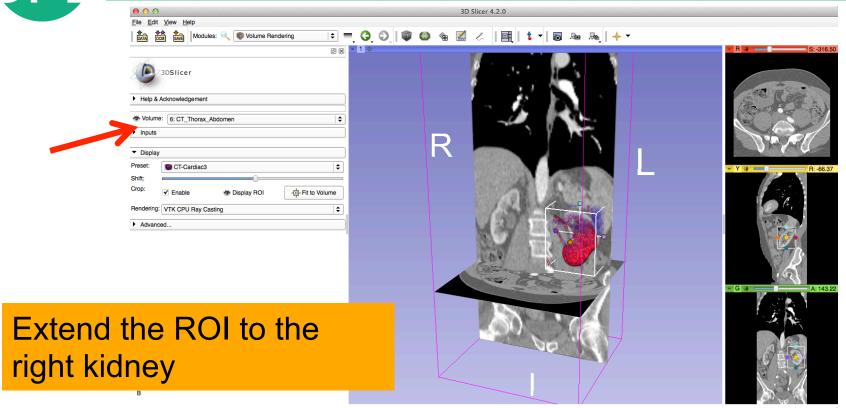

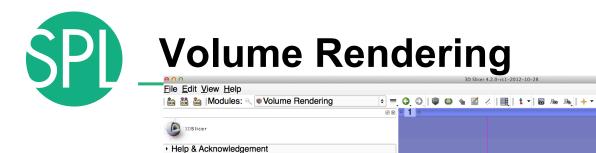

\* Volume: 6: CT\_Thorax\_Abdomen

CT-Cardiac3✓ Enable

Rendering: NCI GPU Ray Casting

InputsDisplay

Advanced...

Slicer displays the cropped volume rendered images showing the left and right kidney

÷U (A)

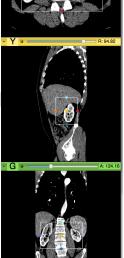

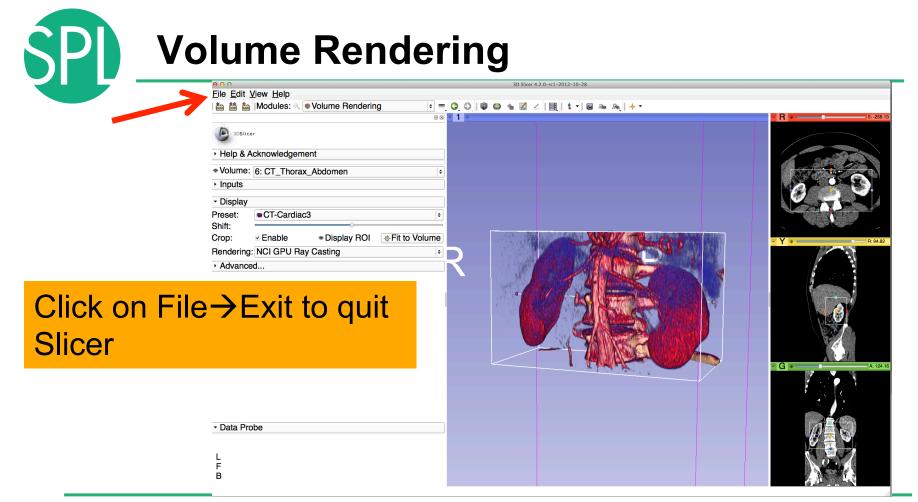

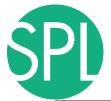

#### **Overview**

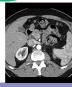

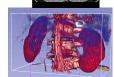

Part I: 3D Data Loading and visualization of DICOM images

- Volume Rendering of thoraco-abdominal CT data

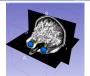

Part II: 3D interactive exploration of the anatomy

- Exploration of the Segments of the liver

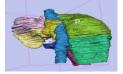

- Exploration of the Segments of the lung

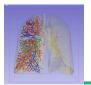

Slide 55

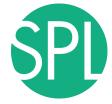

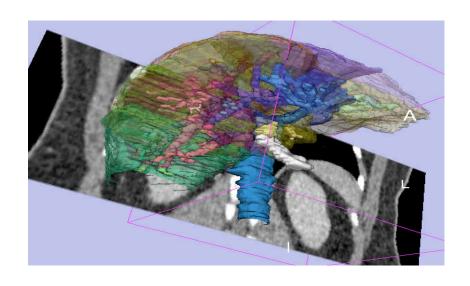

Part II:

Interactive 3D Visualization of the segments of the liver

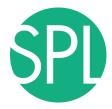

#### Anatomy of the liver

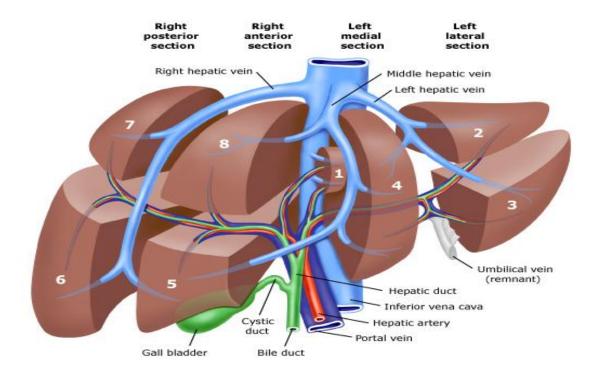

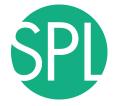

#### **Liver dataset**

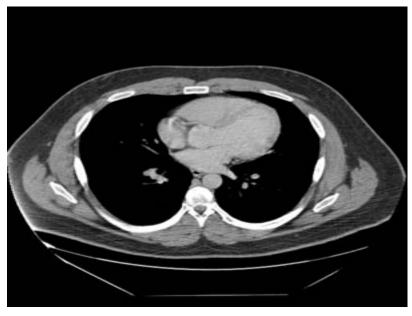

The liver dataset is a contrast-enhanced CT abdominal scan of a healthy 36 year-old male.

# 3D segments of the liver

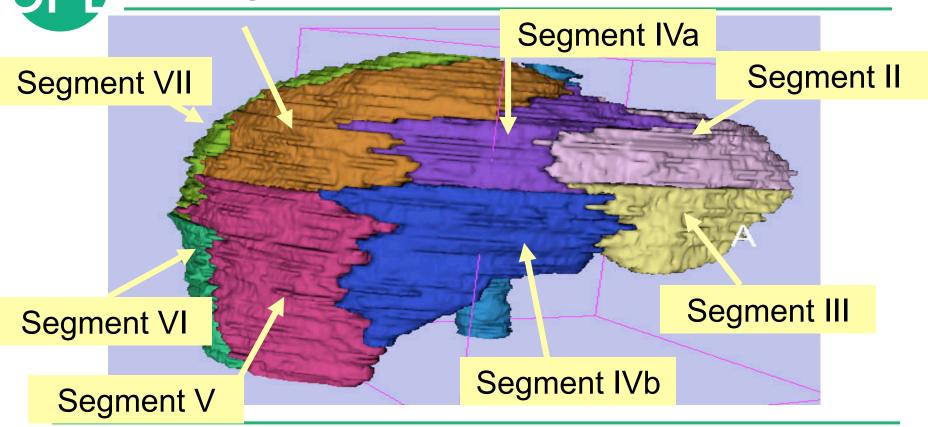

## 3D segments of the liver

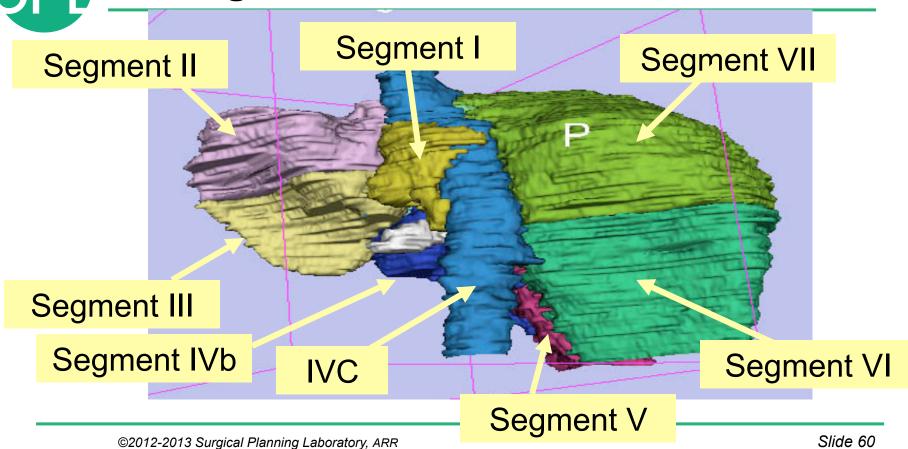

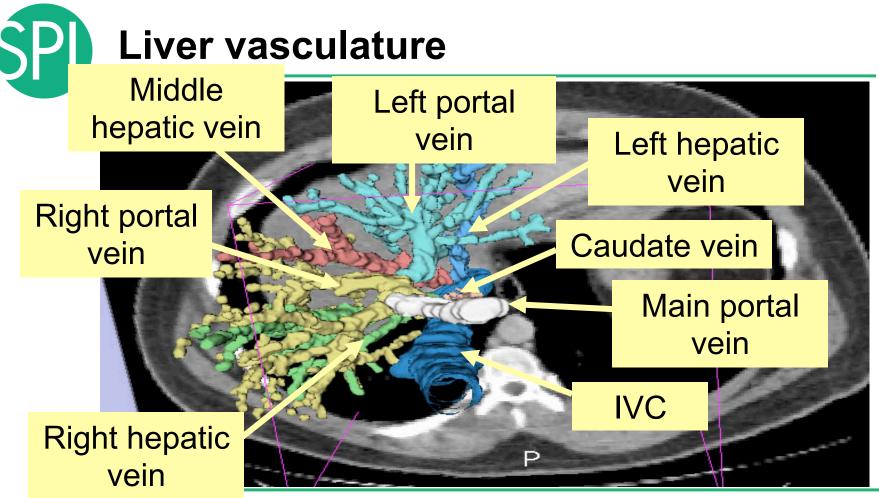

©2012-2013 Surgical Planning Laboratory, ARR

Slide 61

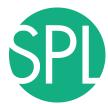

#### **Loading the Liver Data Scene**

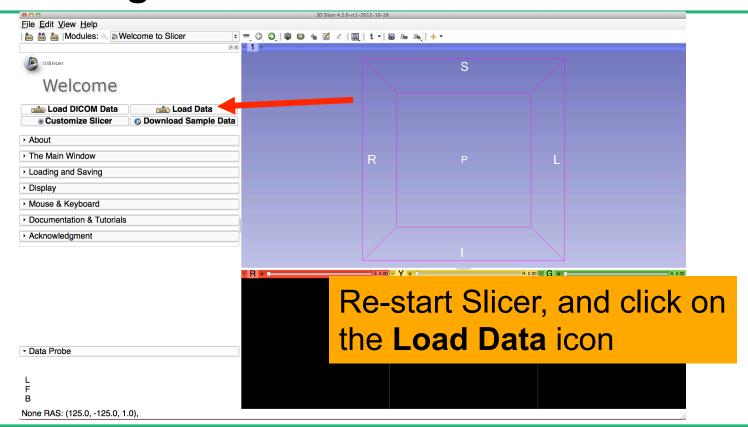

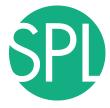

#### Loading the Liver Scene

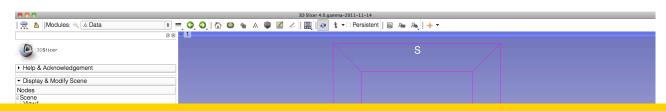

#### Browse to the directory

C:\Pujol2012\3Dvisualization\_Tuesday\_Nov27\_2012

Select the directory dataset3\_CT-Liver

Select the file LiverSegments\_Scene.mrml

Click on OK to load the scene into Slicer

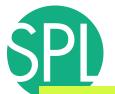

#### Liver Segments Scene

The elements of the scene appear in the Viewer

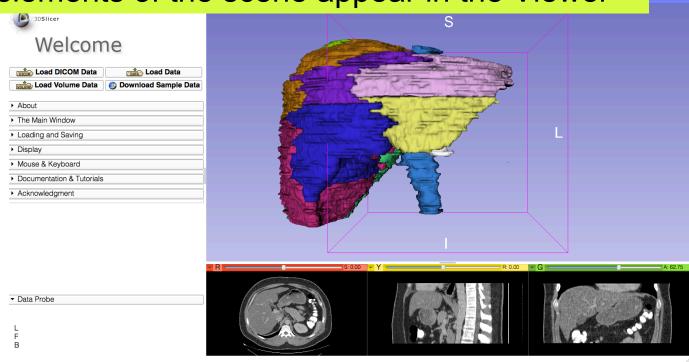

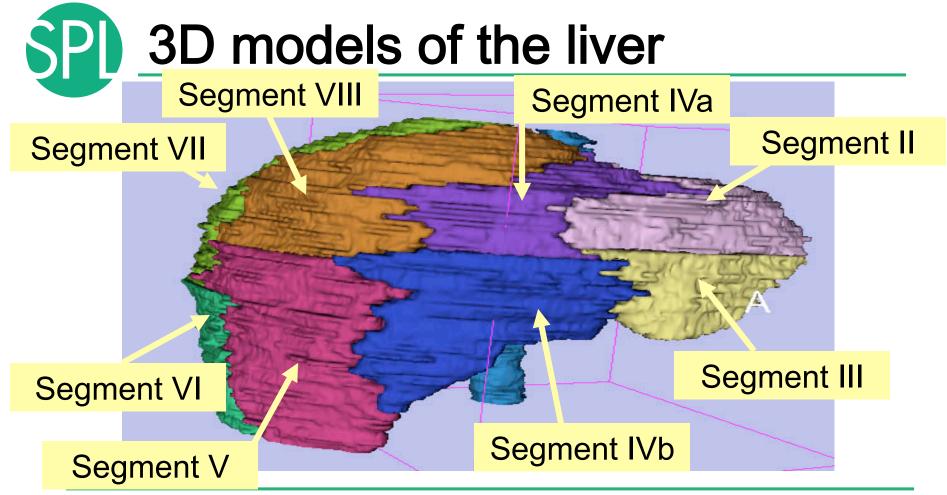

# 3D models of the liver

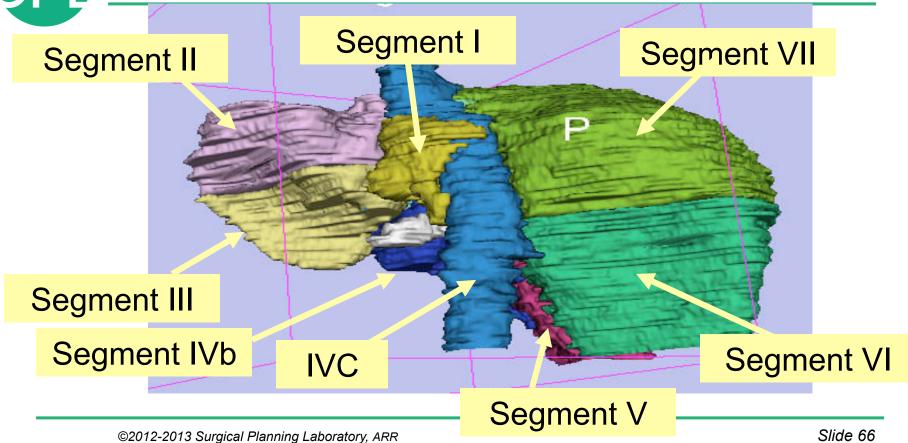

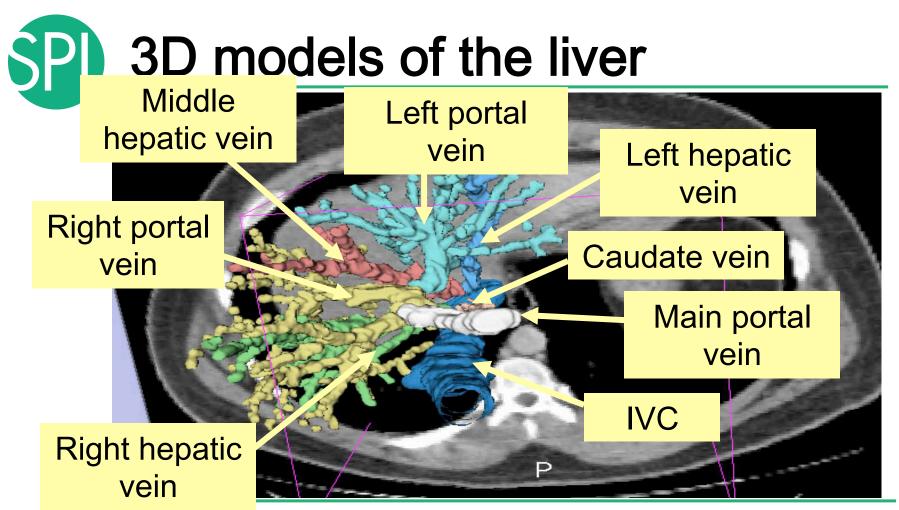

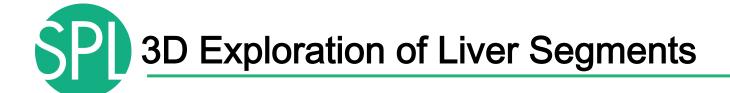

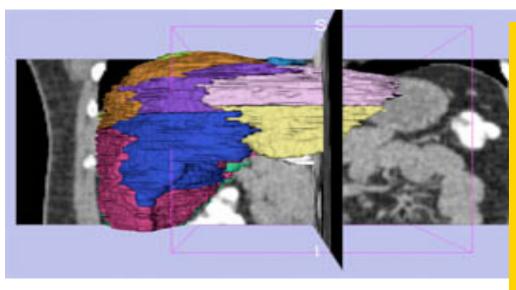

#### **Example:**

What organ abuts the left-most margin of segment II in this patient?

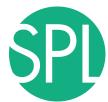

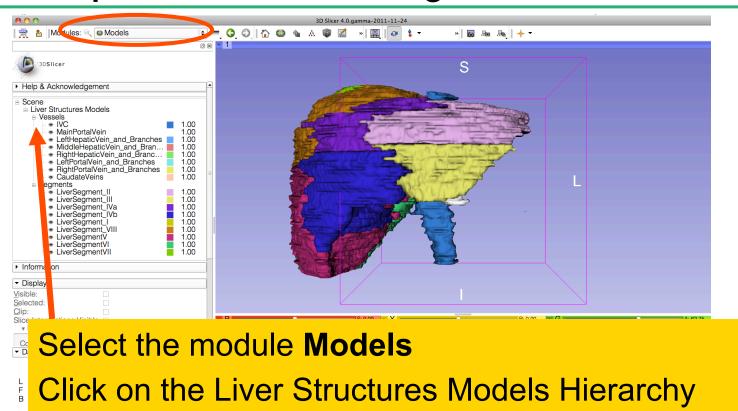

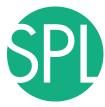

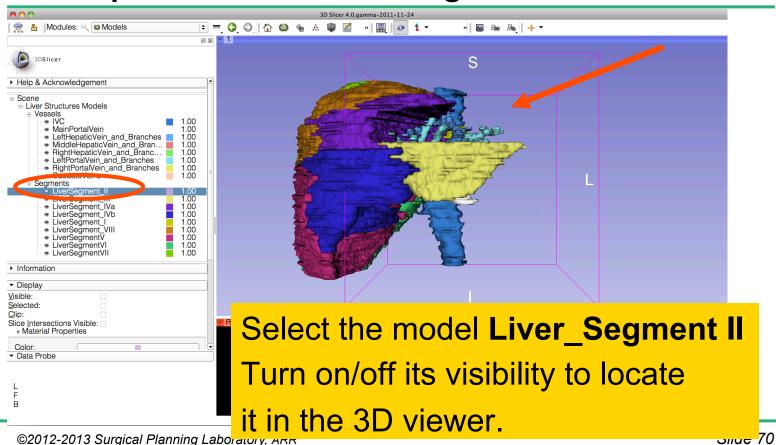

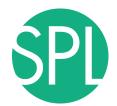

Position the mouse in the 3D Viewer, hold down the left mouse button and drag to orient the 3D model to a superior view.

Modules: Models

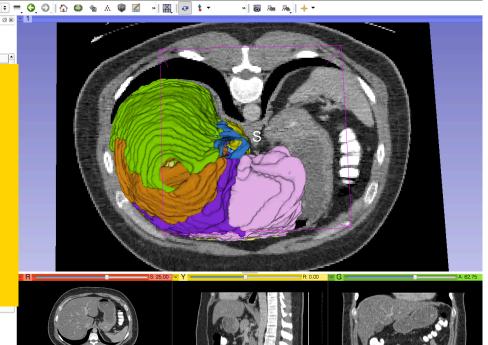

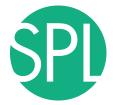

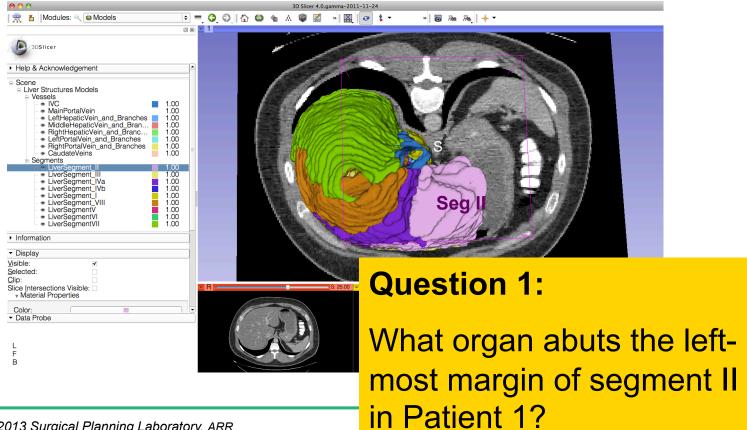

©2012-2013 Surgical Planning Laboratory, ARR

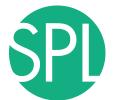

🗦 = 🐧 🔘 | 🏠 🚳 🛳 🛦 📦 📶 👂 🖫 🗸 🕶

#### **Question 1:**

What organ abuts the leftmost margin of segment II in this patient?

🥷 省 Modules: 🔍 🚳 Models

**Answer 1: Stomach** 

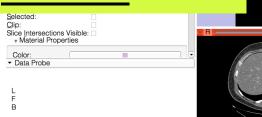

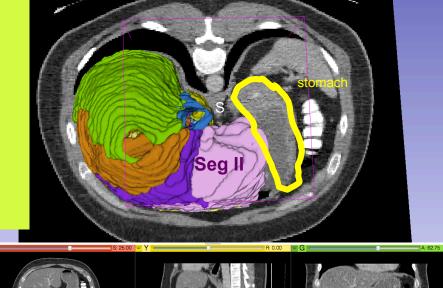

» 🔚 📠 🙈 │ 💠 🔻

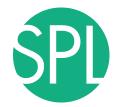

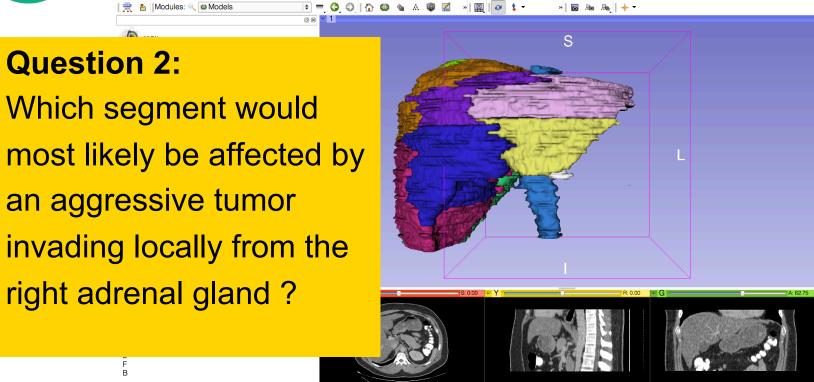

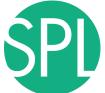

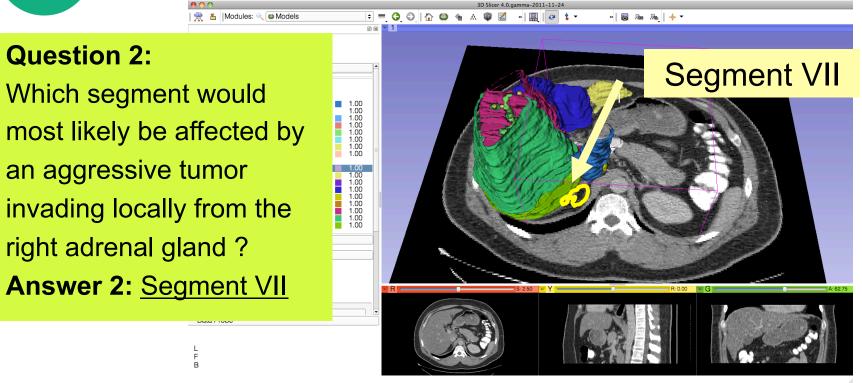

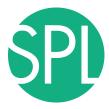

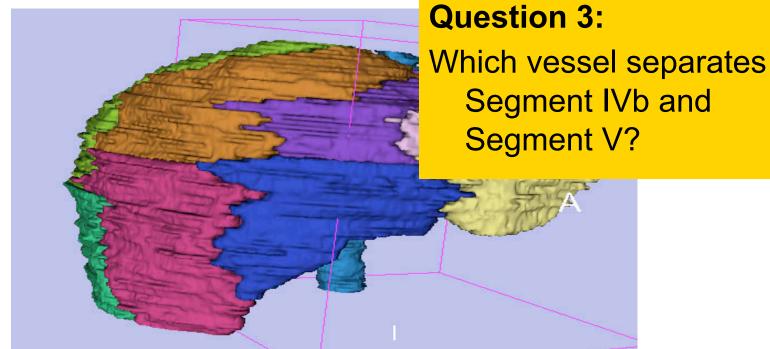

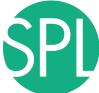

#### Middle Hepatic Vein

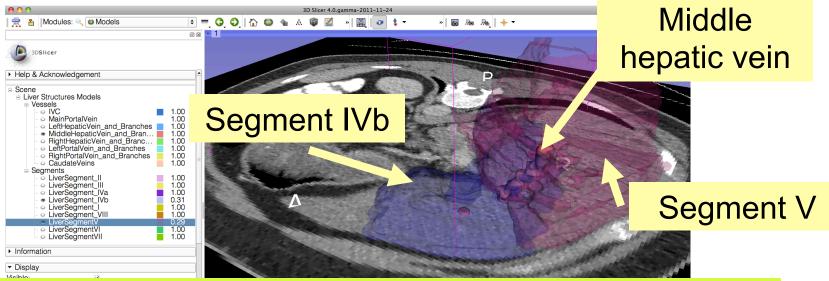

#### **Question 3:**

Which vessel separates Segment IVb and Segment V?

**Answer 3:** The middle hepatic vein

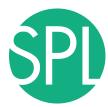

### Closing the Liver Scene

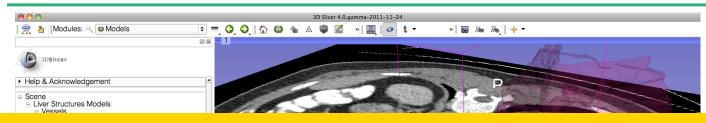

#### Select File -> Exit to close the Liver Scene and exit Slicer

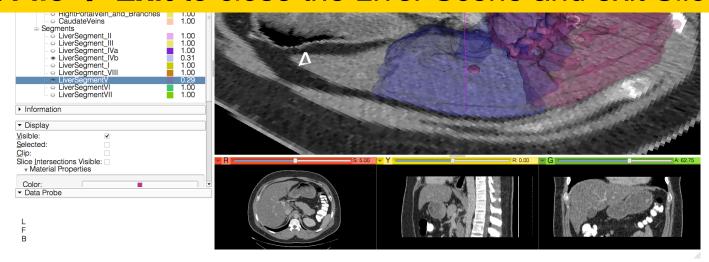

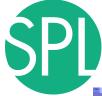

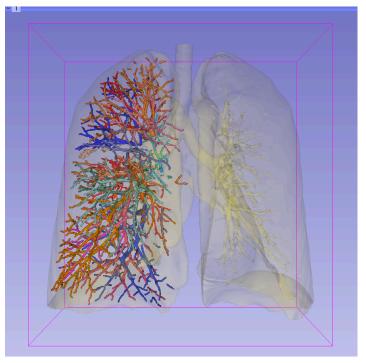

# Interactive 3D Visualization of the segments of the lungs

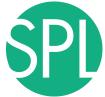

# Segments of the lung

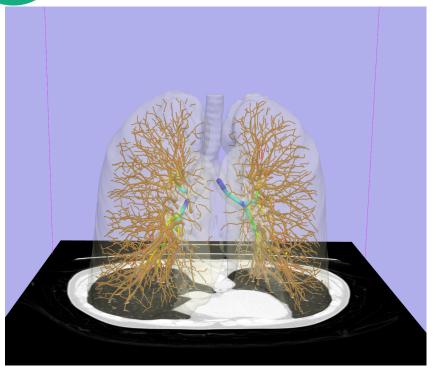

# Segmentation and 3D surface reconstruction of the lung and pulmonary vessels

#### Acknowledgment:

Segmentation of the lung surface and vasculature: Raul San Jose Estepar, Ph.D., George Washko, M.D., Ed Silverman, M.D. and James Ross, MSc. Brigham and Women's Hospital (K25 HL104085) and COPDGene (01 HL089897 and U01 HL089856)

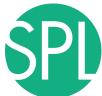

# Segments of the lung

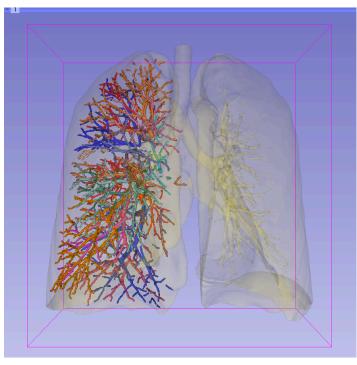

3D parcellation of arteries and veins from original model of pulmonary vessels (Kitt Shaffer, M.D., Ph.D. - Sonia Pujol, Ph.D.)

- Right Upper Lobe (RUL)
  - RUL Pulmonary Vein
  - RUL Anterior Segment
  - RUL Apical Segment
  - RUL Posterior Segment
- Right Middle Lobe (RML)
  - RML Pulmonary Vein 1 & 2
  - RML Lateral Segment
  - RML Medial Segment
- Right Lower Lobe (RLL)
  - RLL Pulmonary Vein 1,2,3
  - RLL Anterior Basal Segment
  - RLL Medial Basal Segment
  - RLL Lateral Basal Segment
  - RLL Posterior Basal Segment

©2012-2013 Surgical Planning Laboratory, ARR

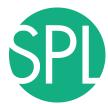

# Loading the Chest Data Scene

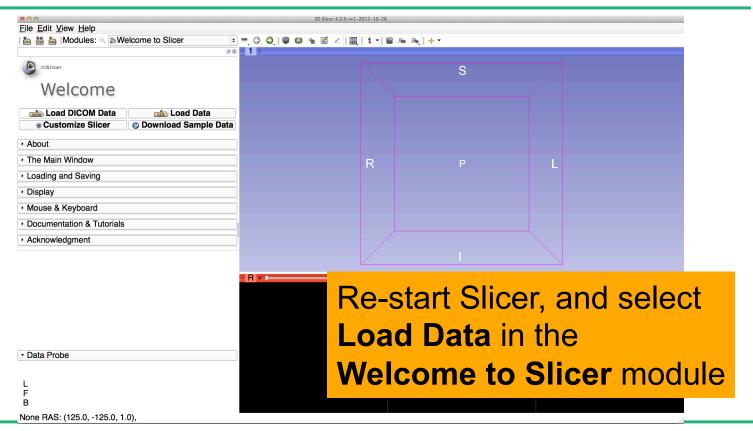

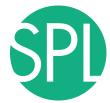

#### Loading the Lung Scene

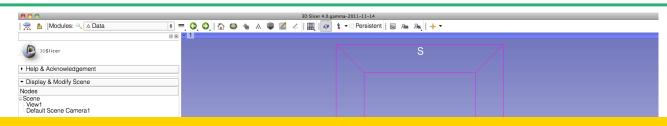

Click on Choose Files and browse to the directory

C:\Pujol2012\3DVisualization\_Tuesday\_Nov27\_2012

Select the subdirectory dataset4\_CT-Chest

Select the file LungSegment\_Scene.mrml

Click on Open

Click on OK to load the scene in Slicer

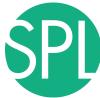

### Loading the Lung Scene

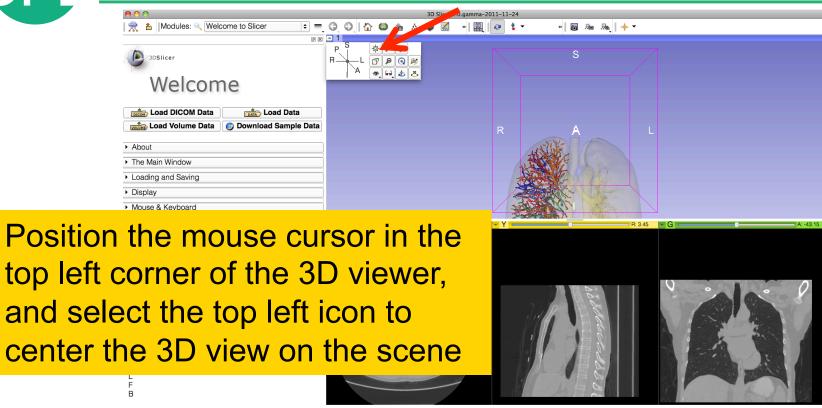

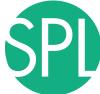

## Loading the Lung Scene

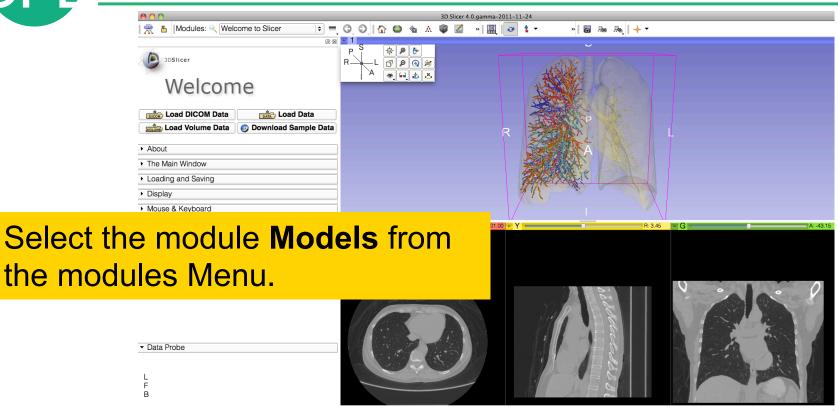

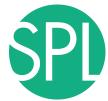

### **Lung Segments**

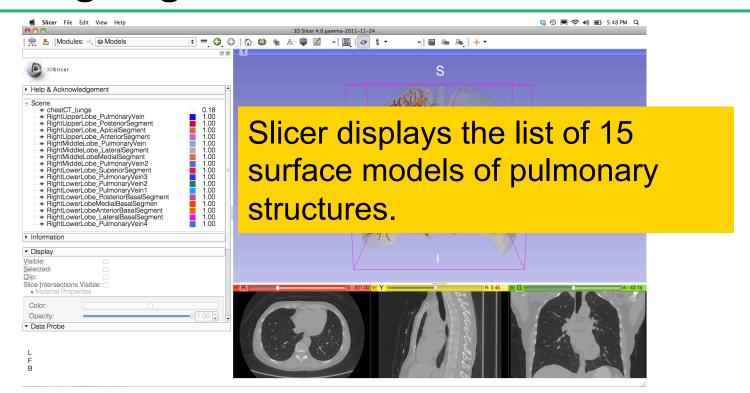

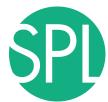

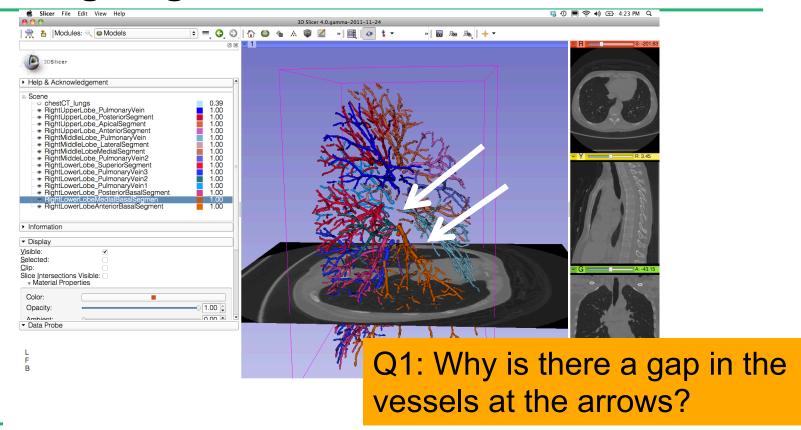

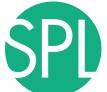

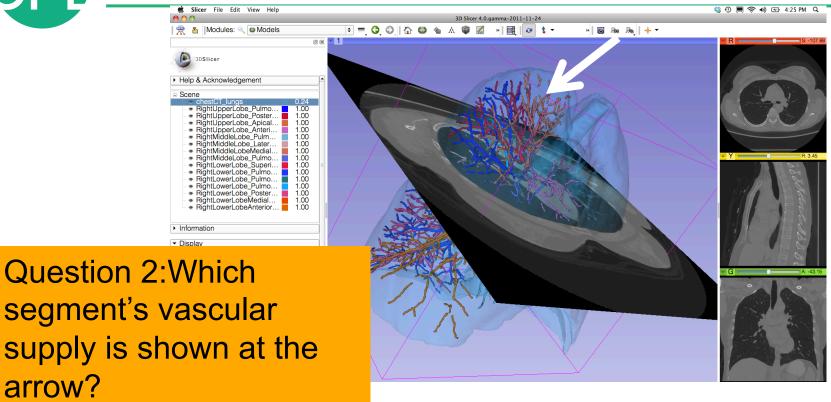

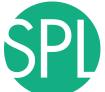

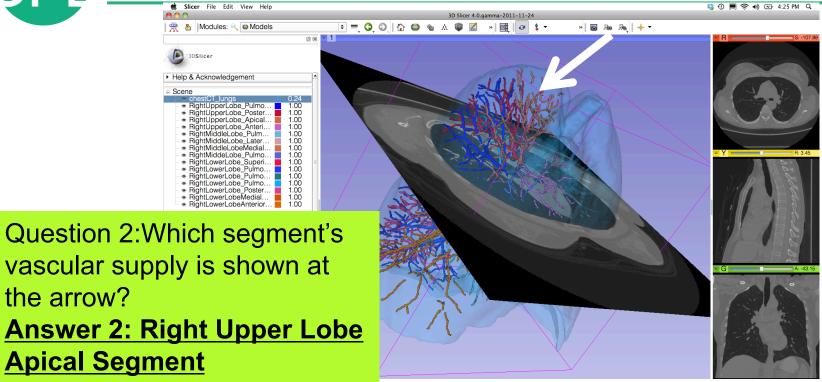

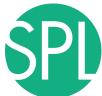

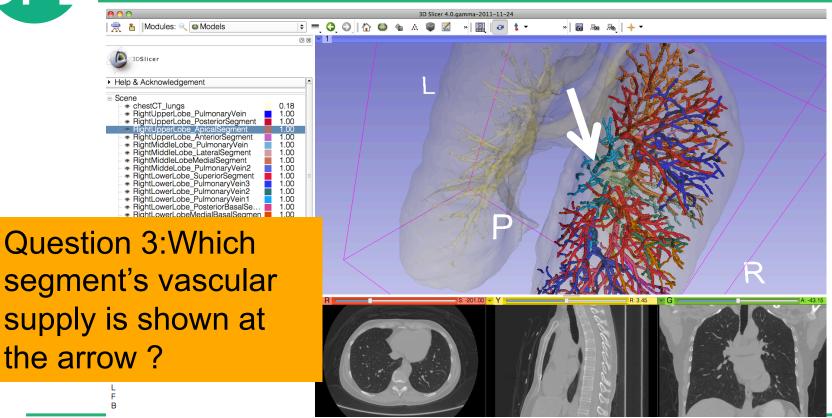

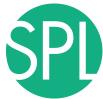

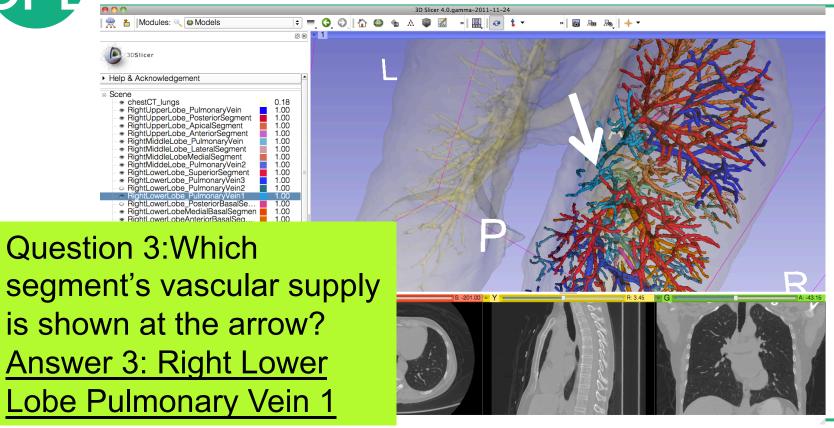

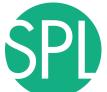

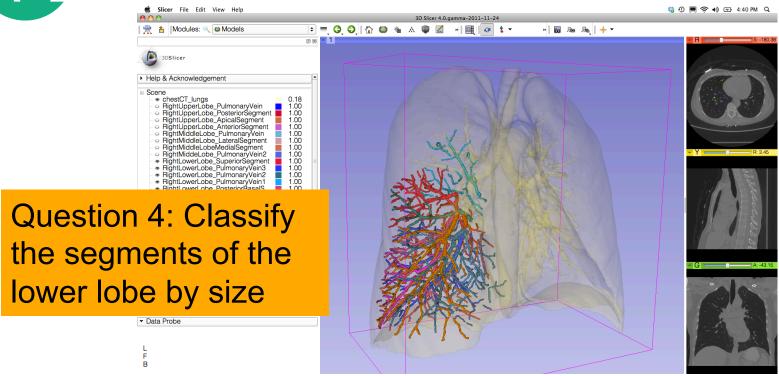

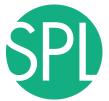

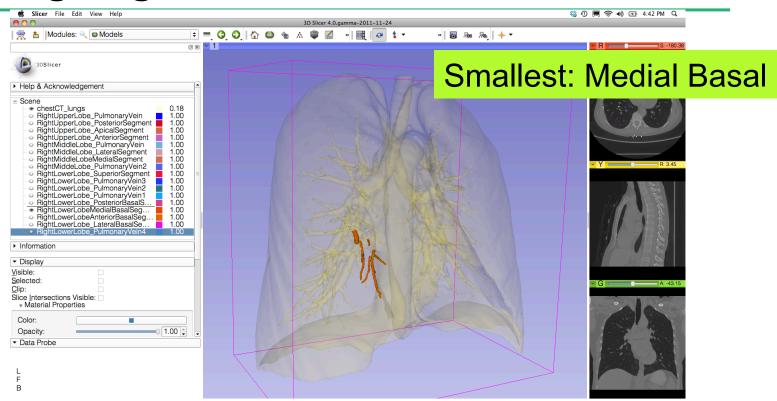

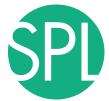

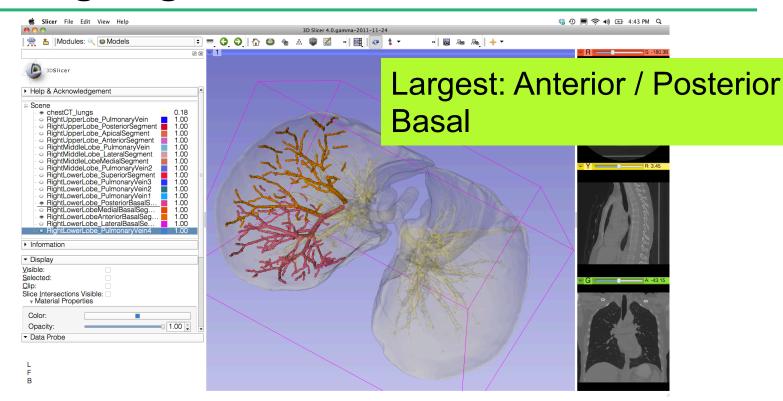

OLUIL LUIG GAIGIGAIT IAITIMIG LADOIACOT, TILLI

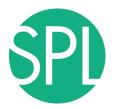

# 3D Visualization of DICOM images

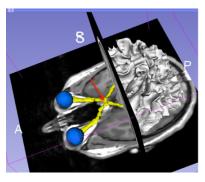

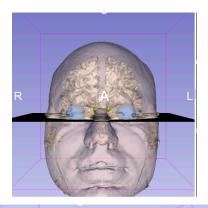

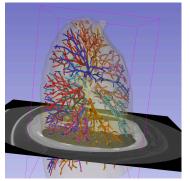

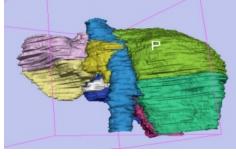

- Interactive user-interface to load and manipulate greyscale volumes, labelmaps and 3D models.
- User-defined 3D view of the anatomy
- 3D Open-source platform for Linux, Mac and Windows

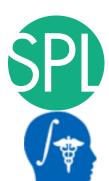

### **Acknowledgments**

National Alliance for Medical Image Computing (NA-MIC) (NIH Grant U54EB005149)

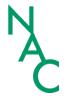

Neuroimage Analysis Center (NAC) (NIH Grant P41 RR013218)

Marianna Jakab, Surgical Planning Laboratory, Brigham and Women's Hospital

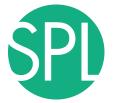

### 3DSlicer website

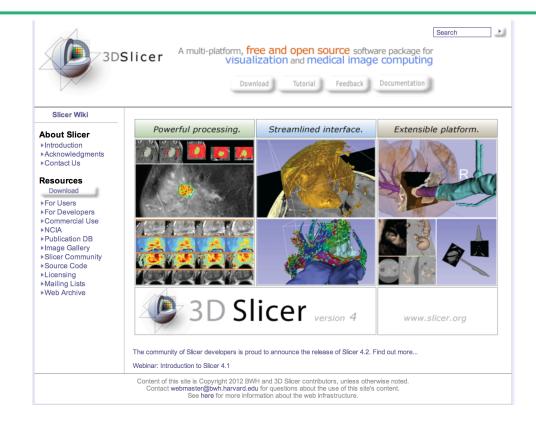